# 『税計算モード修復ツール』操作手順

## **【事前注意】**

- 『税計算モード修復ツール』を実行する前に、データ領域のバックアップを行ってください。
- 『税計算モード修復ツール』の実行には、サポート認証のパスワードが必要です。パスワードの案内 は、[サポートセンターま](https://faq.pca.jp/faq/show/2061)でご連絡ください。

## **【現象】**

- クイック仕訳転送の明細入力画面にて行挿入を行い、挿入した明細行に仕訳を入力するときに、先に 税区分を入力し、後から金額・科目などの他の入力項目を入力すると、消費税自動計算モードが不正 (指定なし)となります。
- 振替伝票入力画面にて該当明細行の消費税欄を修正し、登録を行うと例外エラーが発生します。

#### **<現象例>**

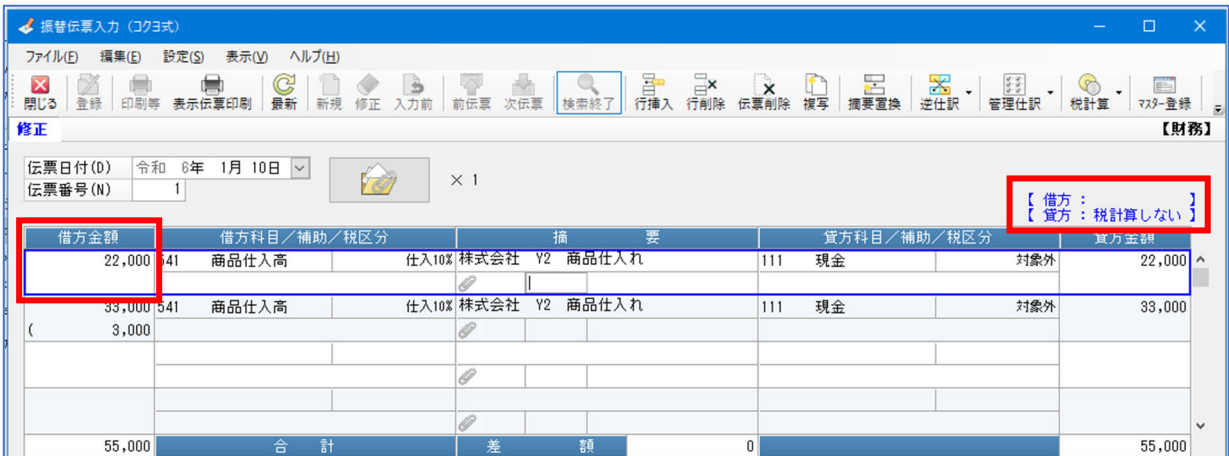

# **<例外エラーとエラーレポート>**

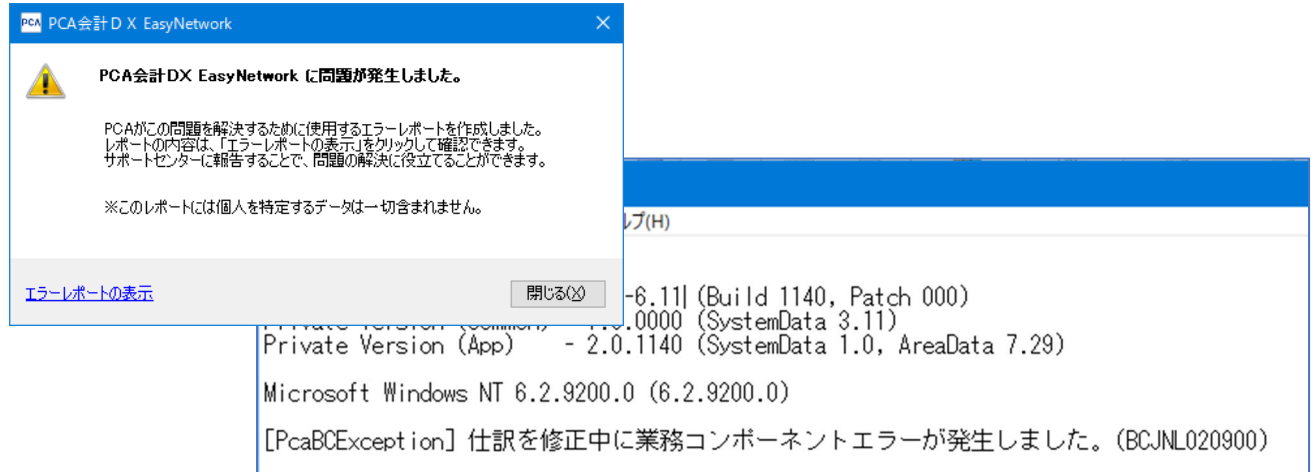

# **【操作手順】**

- ① ダウンロードした『税計算モード修復ツール』を実⾏します。
- ② ユーザーアカウント制御が表示されますので、[はい]をクリックします。

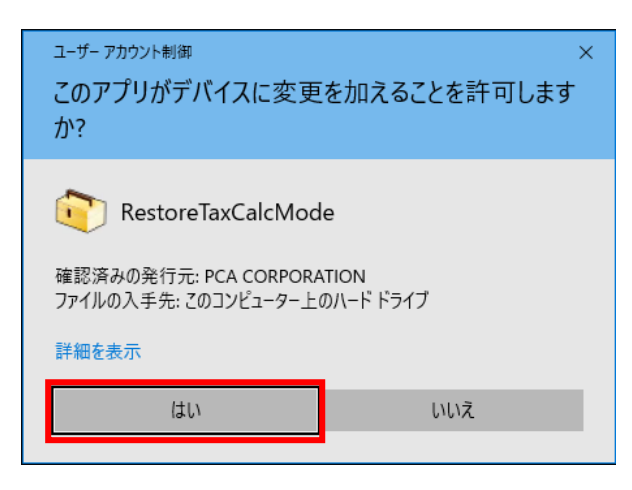

3 サポート認証画面が表示されますので、サポート認証のパスワードを入力して [認証] をクリックし ます。

※当日のパスワードは、サポートセンターでご案内します。サポート回線へご連絡ください。

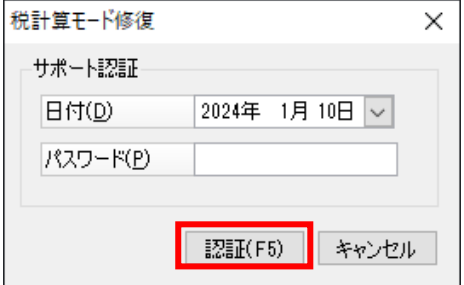

④ エディションの選択が表示された場合は、対象のエディションを[サブスク・SQL 版・Easy Network・ システム B· システム A· じまん] より選択し、[OK] をクリックします。

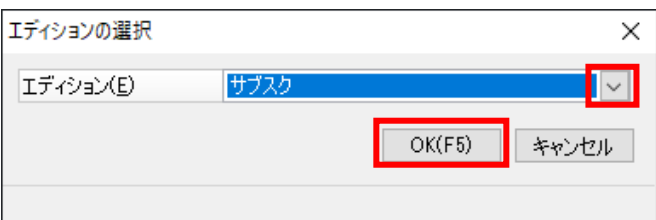

⑤ バックアップの確認と、PCA ソフトを終了してから実⾏するようメッセージが表示されますので、 [OK]をクリックします。ネットワーク版やクラウド版の場合は、全台終了してください。

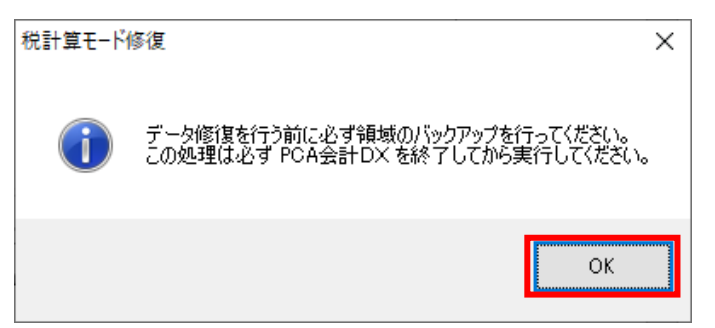

⑥ ログオン画⾯が表示されますので、ユーザーID・パスワードを⼊⼒し、[OK]をクリックします。 システム管理者だけでなく、⼀般ユーザーもログオンできます。

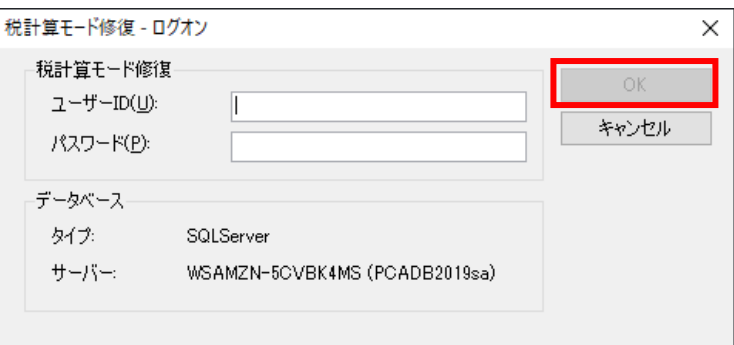

⑦ データ領域の⼀覧が表示されますので、調査を⾏うデータ領域のチェックボックスにチェックを付け、 [調査] をクリックします。

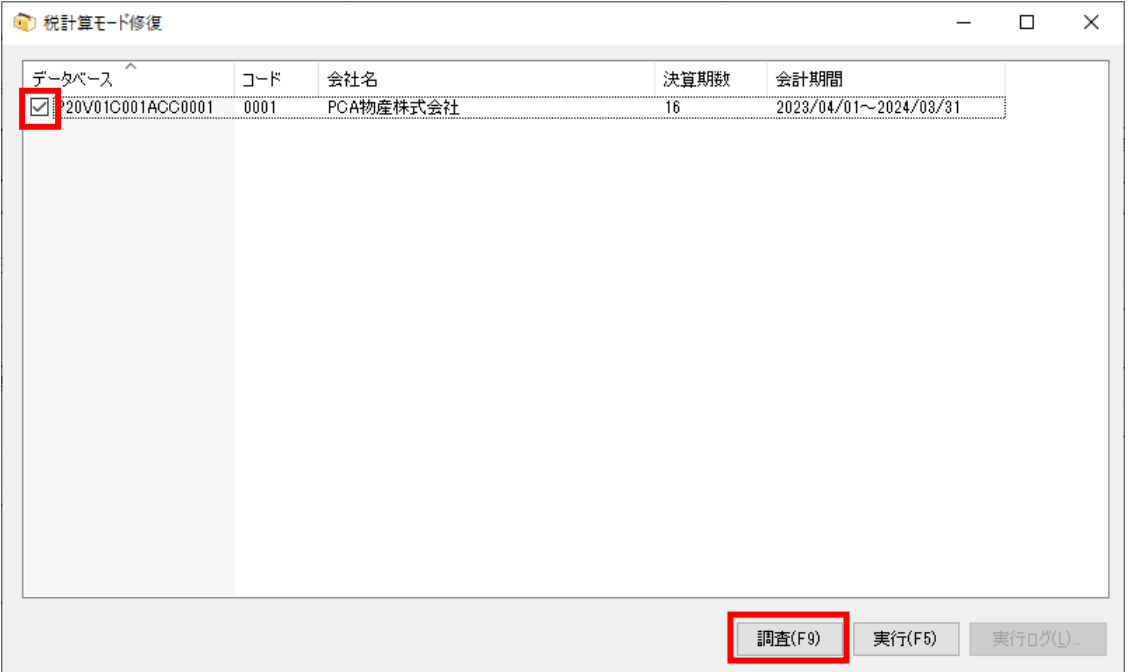

「税計算モードの修復が必要な伝票が存在しないため修復は必要ありません。」と表示された場合は問 題の⽣じている伝票は存在していません。

他に調査の必要なデータ領域がない場合は、メッセージを閉じ、『税計算モード修復ツール』を終了 してください。⑧以降の操作を⾏う必要はありません。

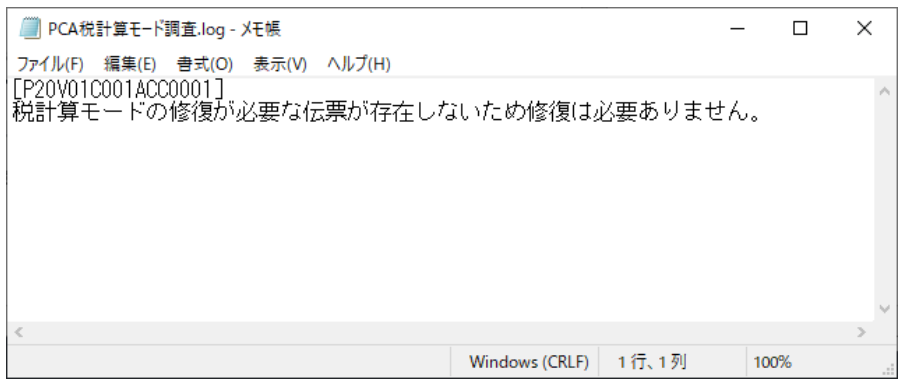

「税計算モードの修復を実行する必要があります。」と表示された場合は問題の生じている伝票が存在

していますので、メッセージを閉じ、元の画面の [実行] をクリックしてください。

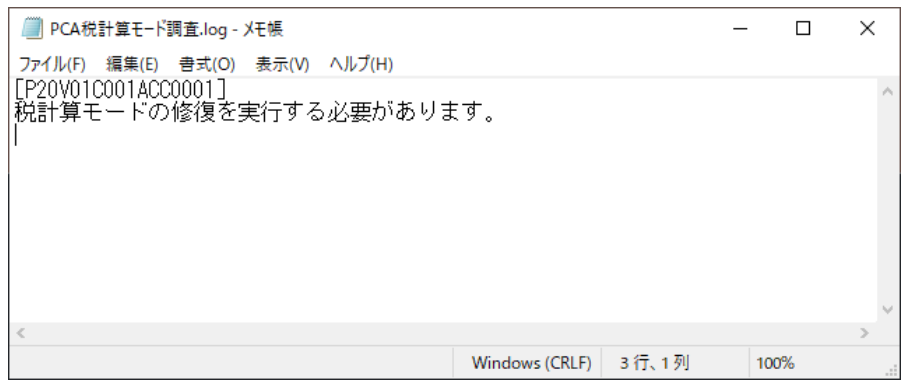

⑧ 修復終了のメッセージが表示されましたら[OK]をクリックします。

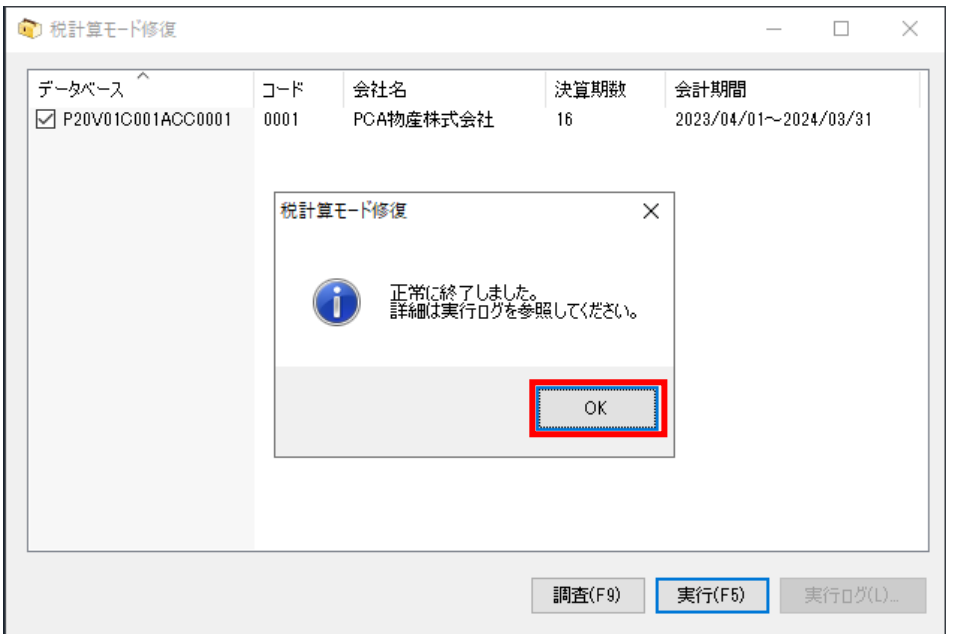

⑨ [実⾏ログ]をクリックし、修復された伝票日付・伝票番号を確認してください。 [実行ログ]をクリックしますとファイルを保存する窓が表示されますので、任意のフォルダを指定 して保存してください。

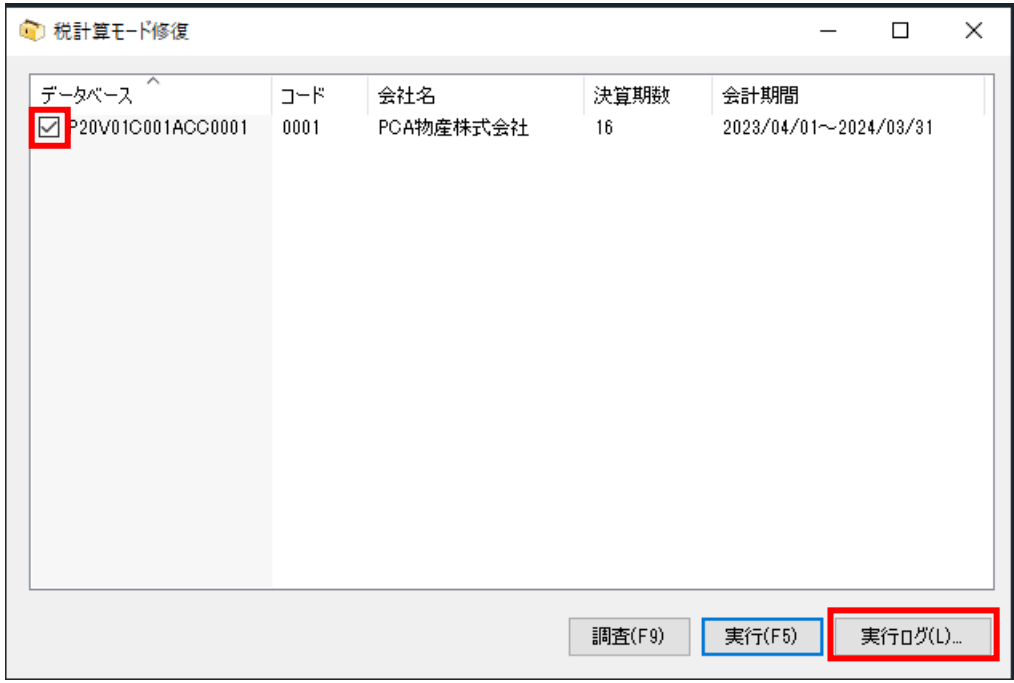

以下は、伝票日付: 2024/01/10 伝票番号: 1 の伝票を修復したことが記載されています。

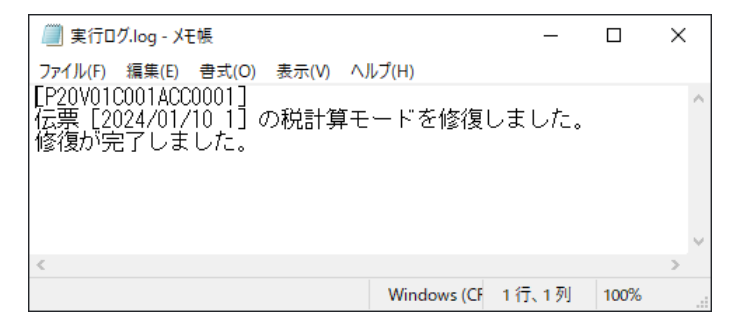

⑩ 会計ソフトを起動し、修復された伝票を確認のうえ正しい内容に修正してください。

# **<修復例>**

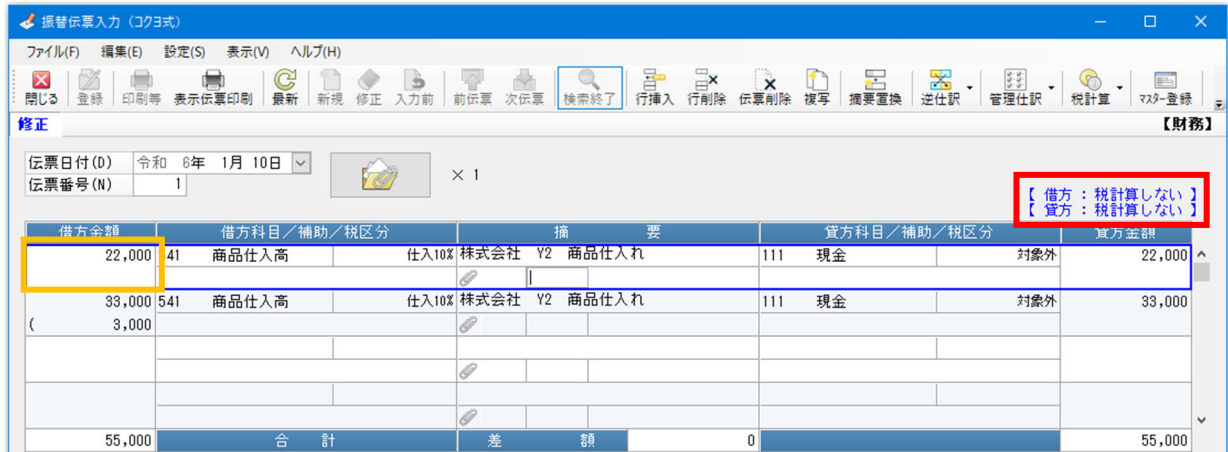

借方金額の消費税額は、[借方税計算]を[税計算しない]から[内税自動計算]に変更することで、 消費税額が表示されます。

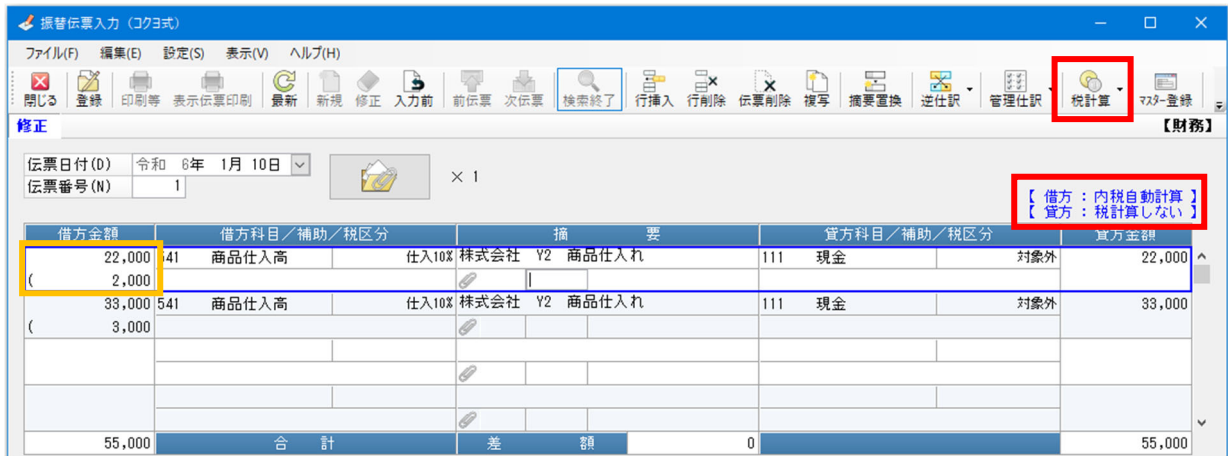

以上で操作は終了です。